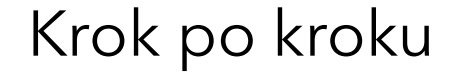

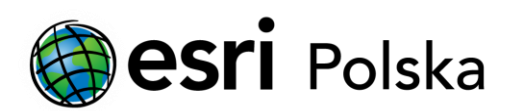

# **Instalacja polskiej nakładki językowej do ArcGIS Desktop 10.x**

ArcGIS Desktop (ArcMap, ArcScene, ArcGlobe)

# Krok 1 /6

Kliknij w link [https://www.esri.pl/pomoc-techniczna/lokalizacja](https://www.esri.pl/pomoc-techniczna/lokalizacja-arcgis-desktop/)[arcgis-desktop/](https://www.esri.pl/pomoc-techniczna/lokalizacja-arcgis-desktop/) , aby przejść na stronę z pakietami językowymi ArcGIS Desktop.

Na tej stronie wybierz odpowiednią wersję pakietu językowego zależnie od posiadanej wersji ArcGIS Desktop. Dla programu ArcGIS w wersji 10.1 i niższej pakiet językowy jest dostosowany do konkretnej wersji Service Pack.

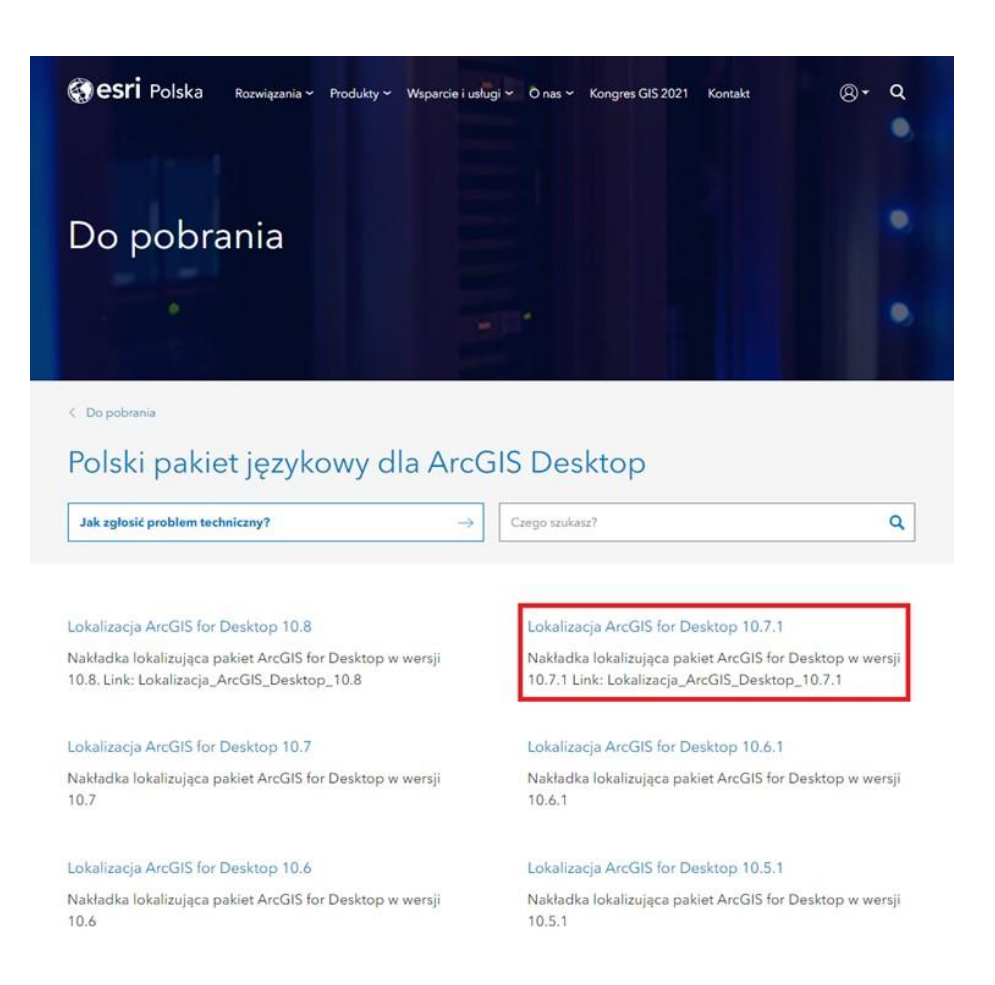

#### Krok 2 /6

W celu rozpoczęcia pobierania należy wybrać nazwę pliku.

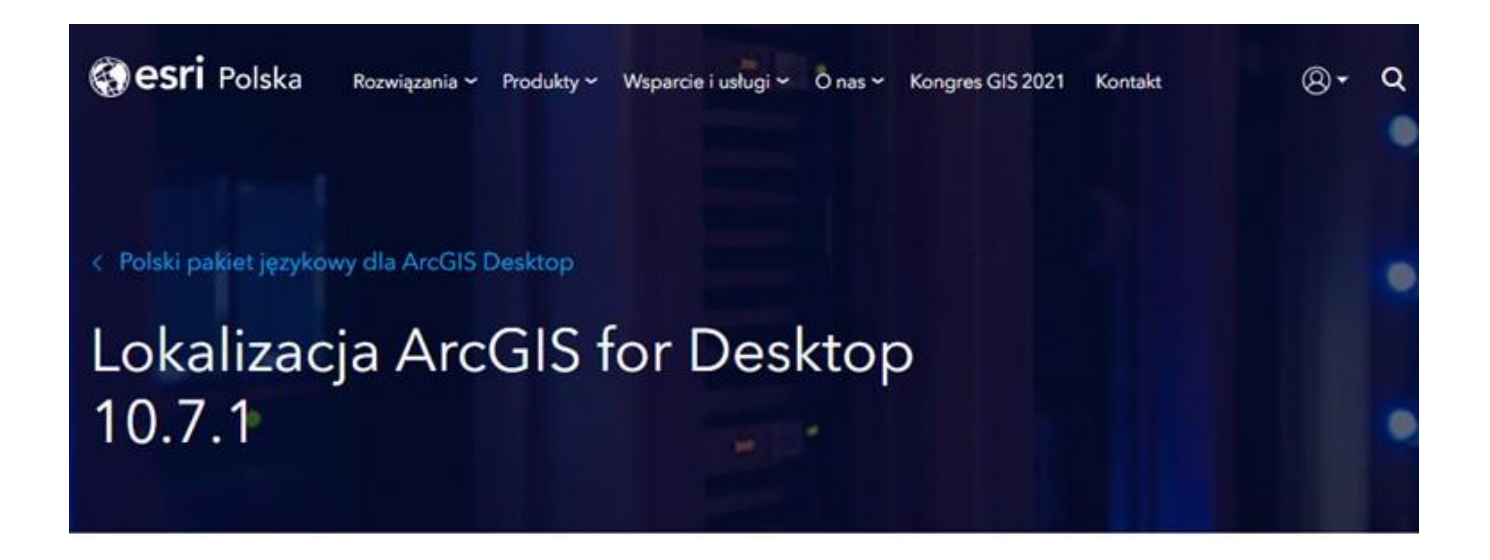

Nakładka lokalizująca pakiet ArcGIS for Desktop w wersji 10.7.1 Link: Lokalizacja\_ArcGIS\_Desktop\_10.7.1

## Krok 3 /6

Po pobraniu pliku instalacyjnego należy go uruchomić. Jeżeli wcześniej była zainstalowana inna wersja pakietu, należy ją w pierwszej kolejności odinstalować.

Prosimy zapoznać się z treścią okna powitalnego instalacji pakietu językowego, a następnie wybrać Dalej.

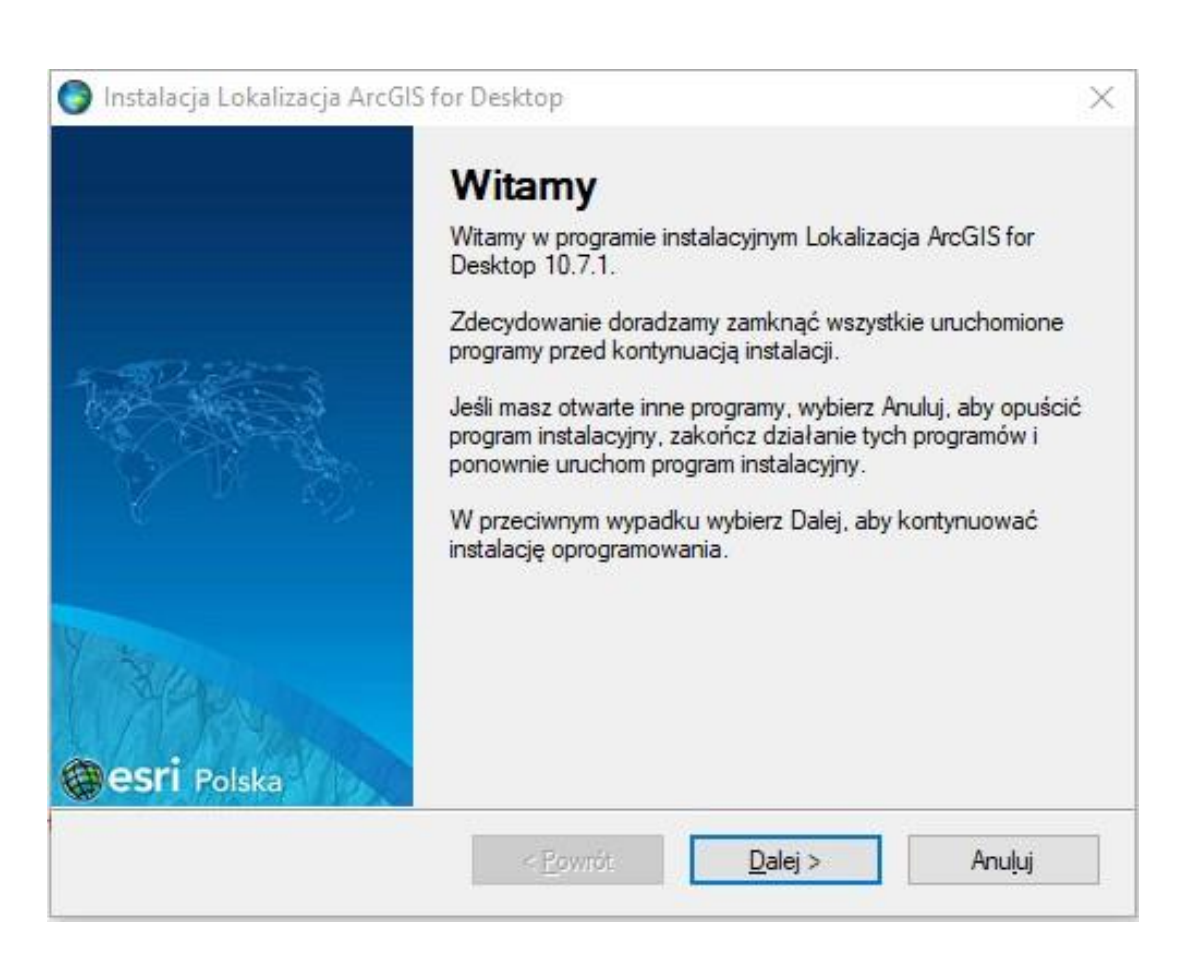

#### Krok 4 /6

Wybierz lokalizację, gdzie ma zostać zainstalowany pakiet językowy. Zalecana jest instalacja do domyślnego katalogu.

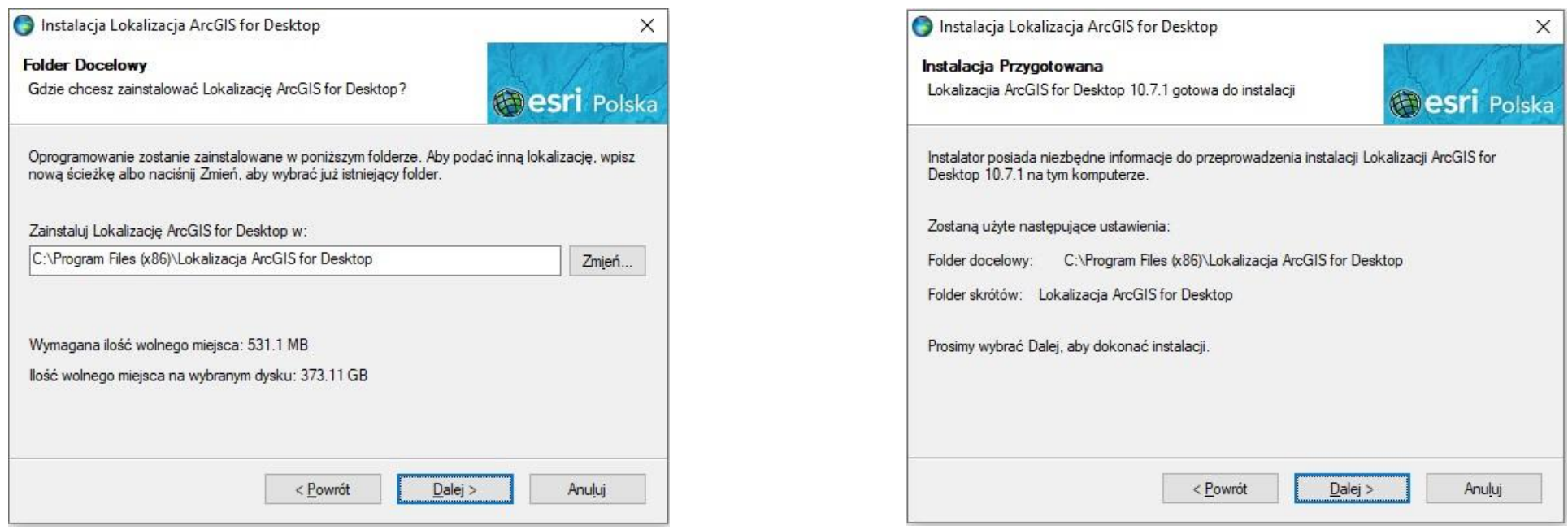

## Krok 5 /6

W trakcie instalacji pojawi się okno informujące w jaki sposób włączyć / wyłączyć polską nakładkę językową. Należy otworzyć program ArcGIS Administrator, wybrać zakładkę ArcGIS (Nazwa\_komputera), kliknąć opcję Zaawansowane (Advanced) i z rozwijalnej listy wybrać odpowiedni język. Jeśli okno nie pojawi się samoistnie można dokonać opisanych zmian po zakończeniu procesu instalacji.

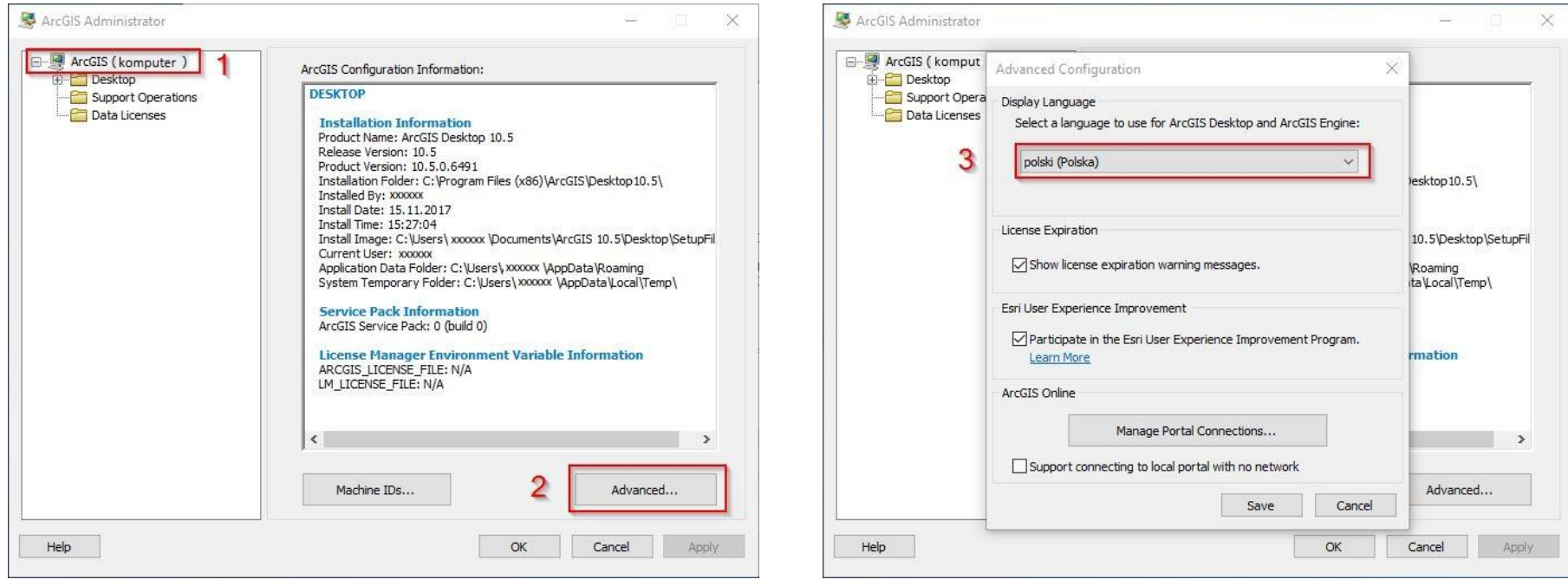

## Krok 6 /6

Po udanej instalacji pojawi się komunikat informujący o zakończeniu instalacji. Teraz można już uruchomić oprogramowanie z polskim pakietem językowym.

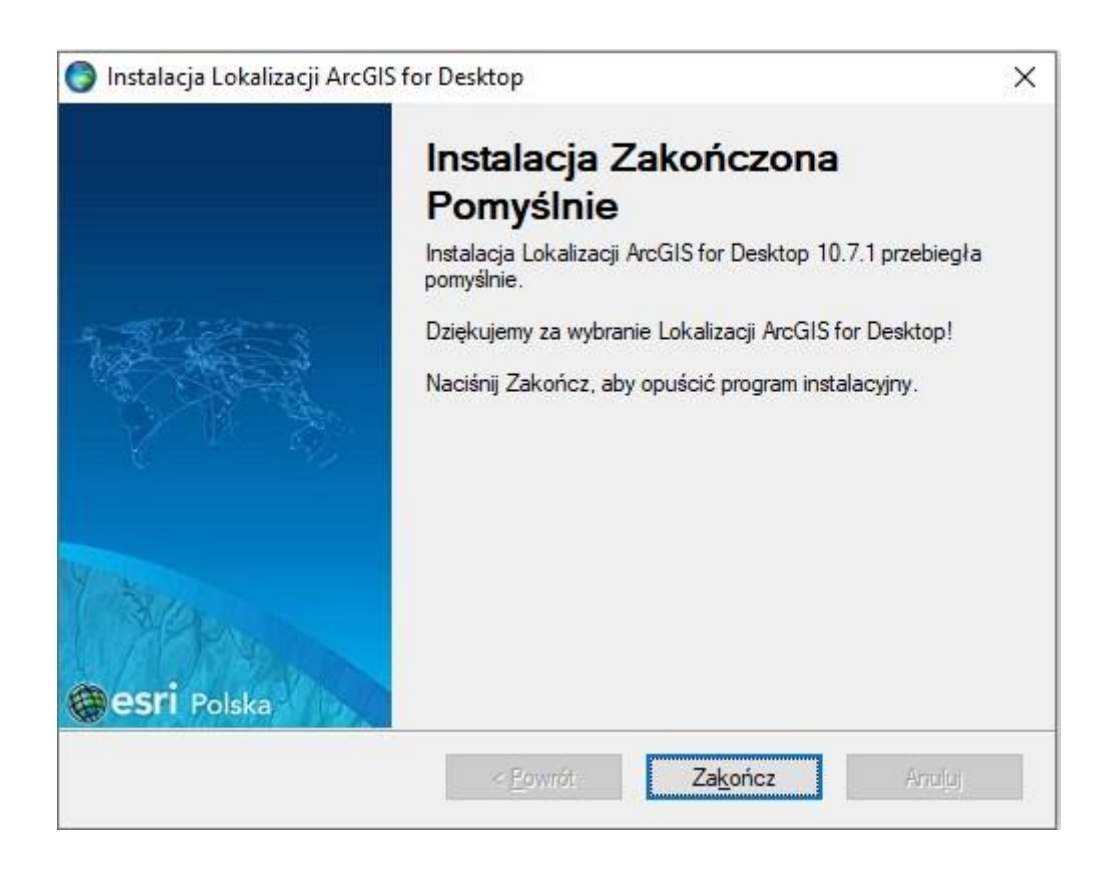